#### (2022-JA-50MP-17)

### 新バージョン「JMP 17」でデータ分析を効率的に ~ 新機能の概要とメリットについて ~

#### SAS Institute Japan株式会社 JMPジャパン事業部 増川 直裕

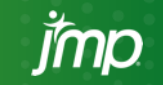

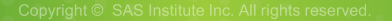

**INSPIRING INNOVATION** 

**IAPAN** 

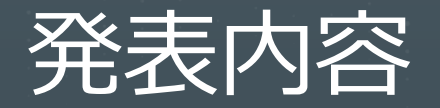

# 1. JMP製品のロードマップ

### 2. データ分析を効率化する新機能 (デモ)

### 3. 新機能ピックアップ

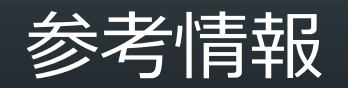

**注意**:本発表は、2022年10月末に録画をしており、 この時点での情報になります。

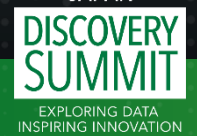

 $IAPAN$ 

# 1. JMP製品のロードマップ

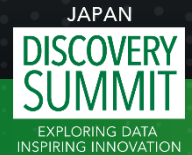

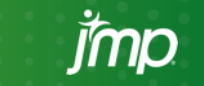

### これまでのJMP製品群

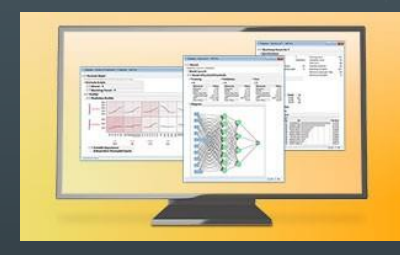

JMP Pro

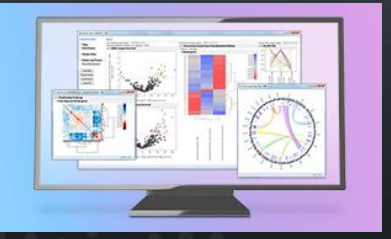

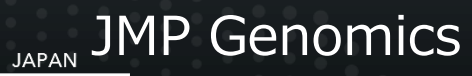

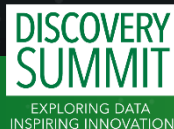

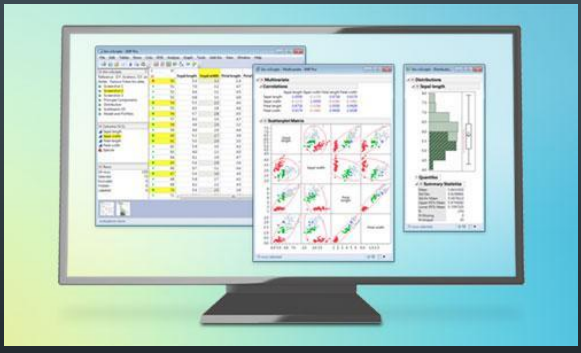

JMP

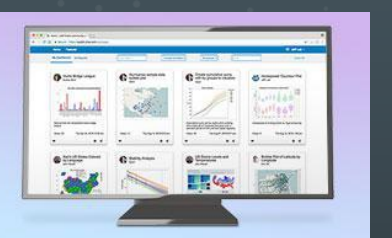

JMP Live

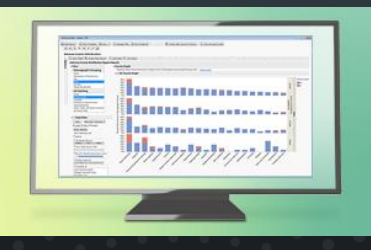

JMP Clinical

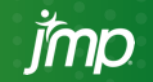

### これから(今現在)のJMP製品群

JMP Pro 17

ゲノム 解析機能

**JAPAN DISCOVERY** 

**EXPLORING DATA INSPIRING INNOVATION** 

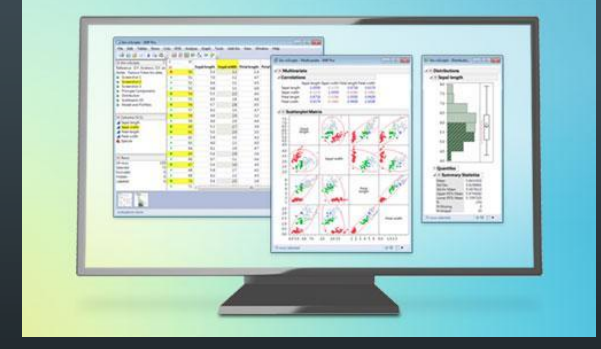

JMP 17

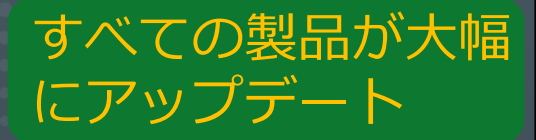

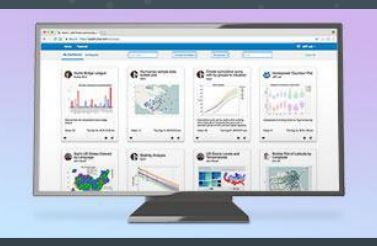

JMP Live

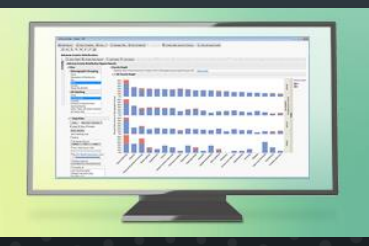

JMP Clinical 17

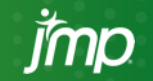

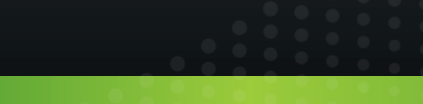

### これから(今現在)のJMP製品群

#### すべての製品が大幅 にアップデート

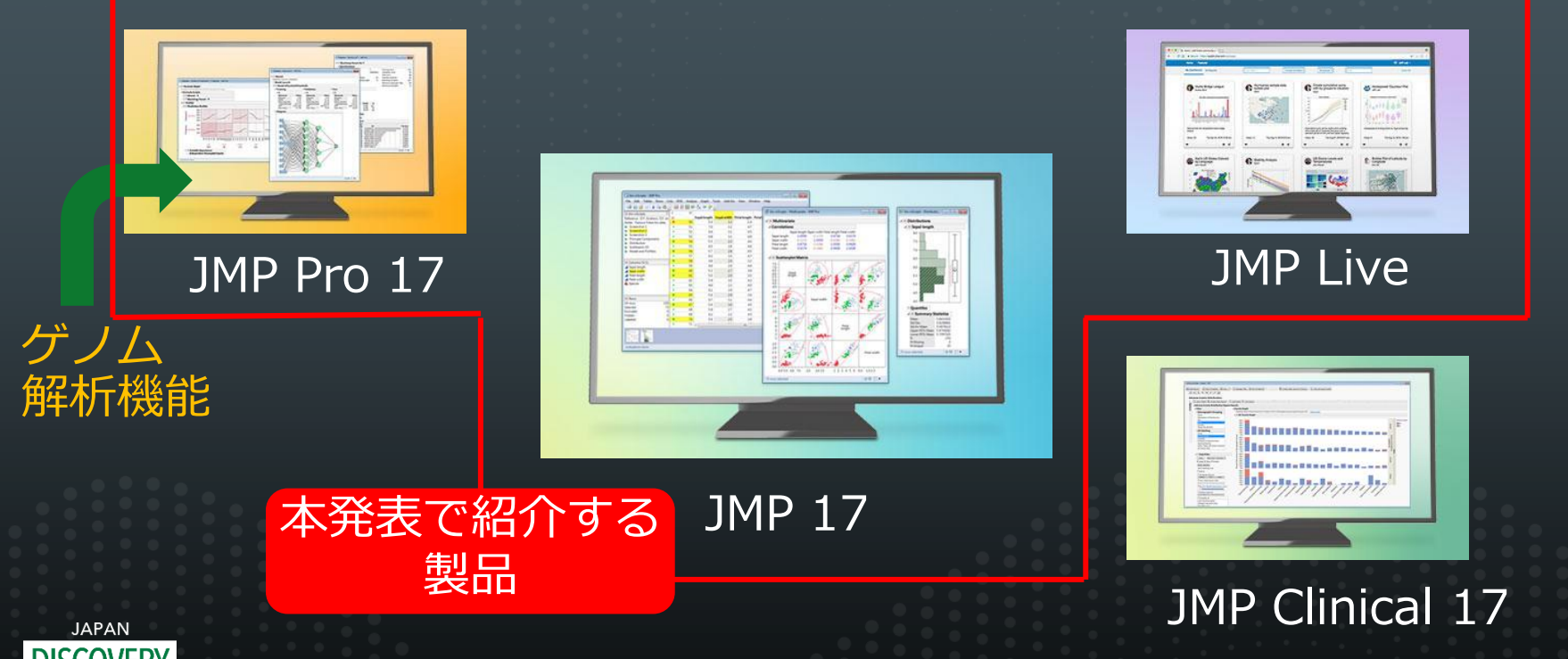

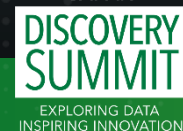

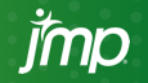

# 2.データ分析を効率化する新機能

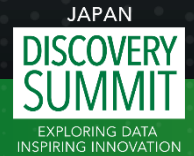

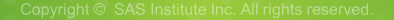

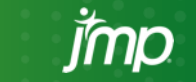

#### JMPあるある その1

毎週データが更新され るので、更新された データで定型的な分析 レポートを作成したい

データの読み込みから、 加工、分析までのフロー を組織内で共有したい

#### **「ワークフロービルダー」**が、 すべての要望をかなえますよ!

\l/

JMPでどのようなデー タの加工、分析をおこ なったかを記録してお きたい

### その1.ワークフロービルダー

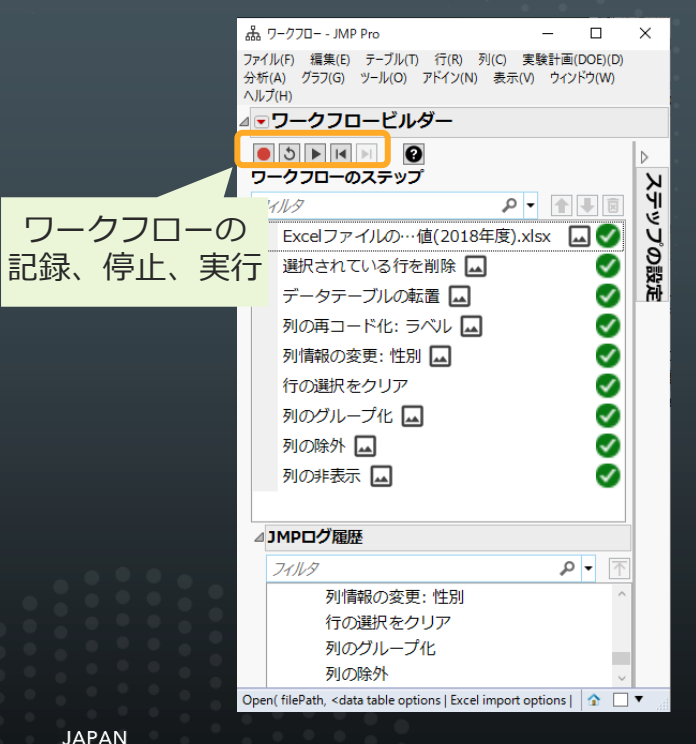

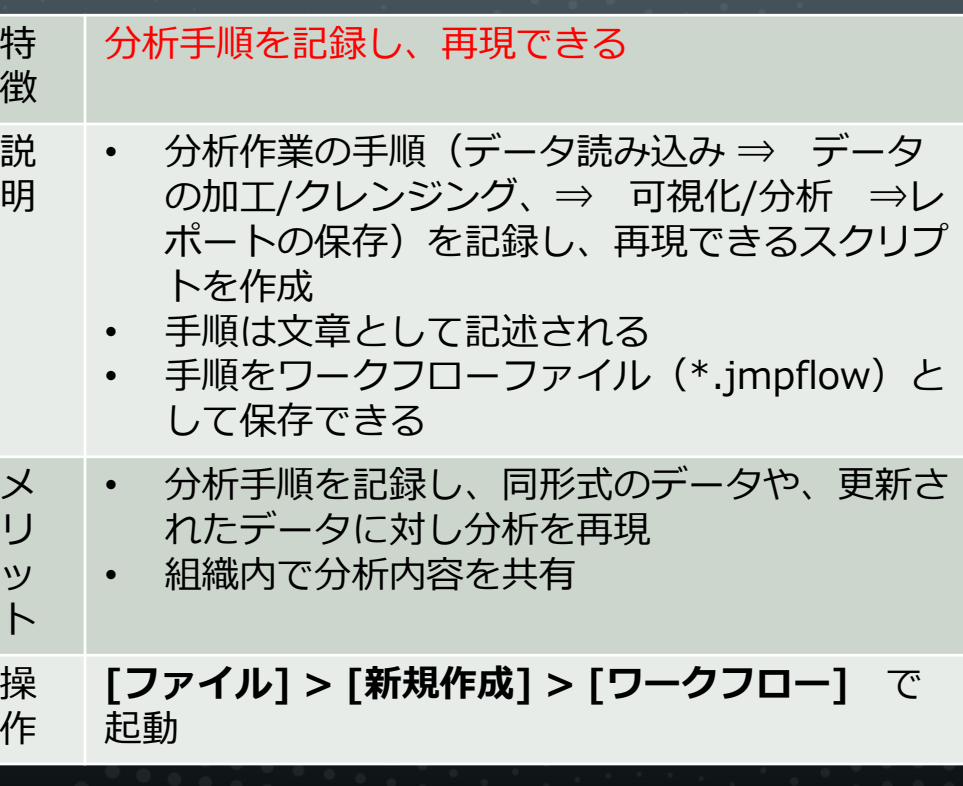

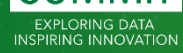

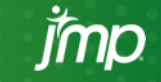

#### JMPあるある その2

「〇〇検定」をやり たいけど、JMPのど のメニューでやるの かわからない

 $\boldsymbol{\checkmark}$ 

**「JMPの検索」**で調べ てみましょう!

JMPの「△△の機能」 について、もう少し詳 しいことを知りたい

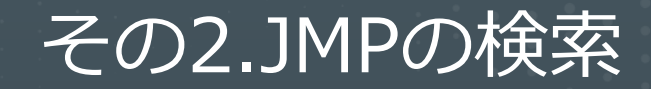

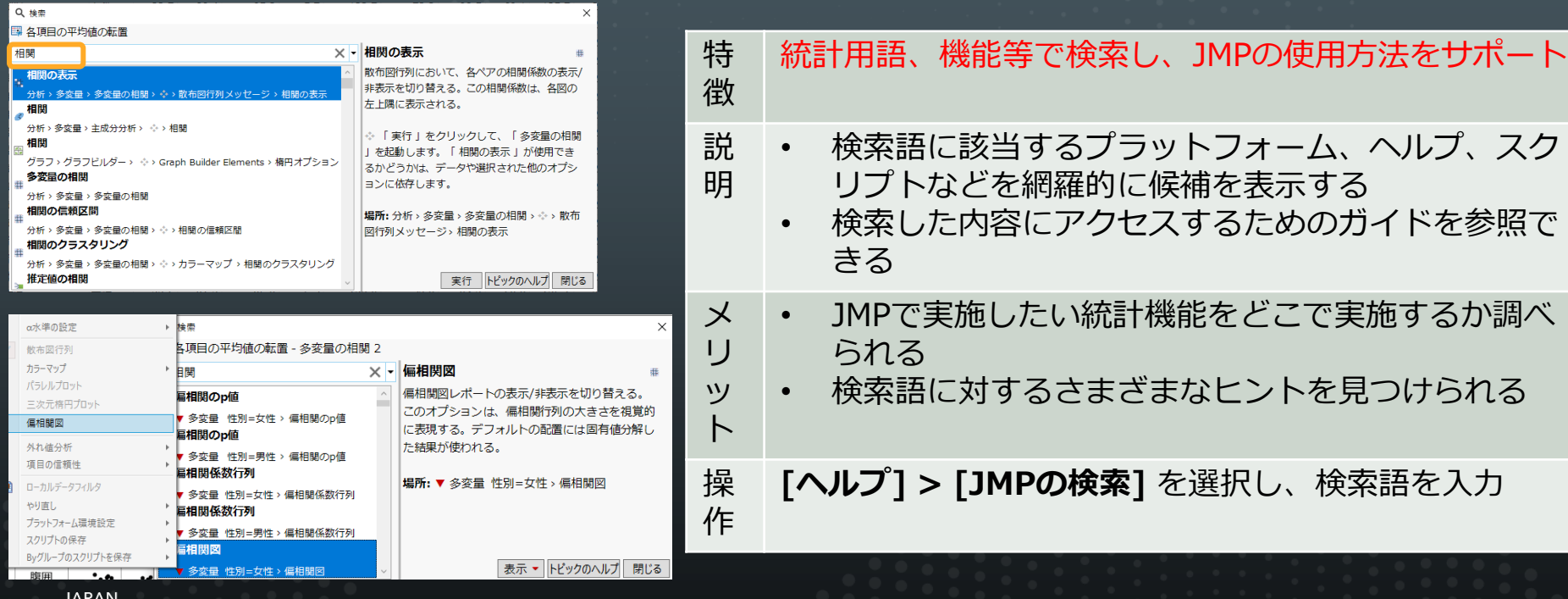

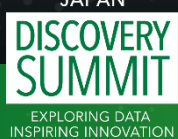

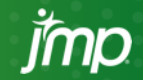

#### JMPあるある その3

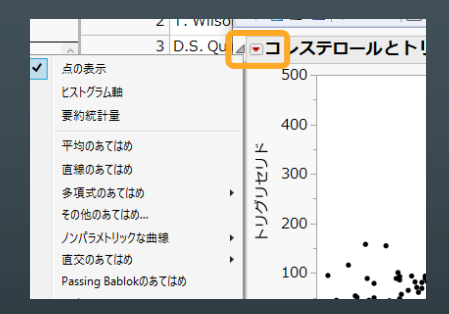

大体やりたい分析は決 まっているのに、いつも 赤い三角ボタンから手法 を選択するのは面倒だ

#### 分析オプションを環境設定 に保存してみましょう!

Copyright © SAS Institute Inc. All rights reserved.

## その3.プラットフォームのオプションを環境設定に保存

特 徴

説 明

ト

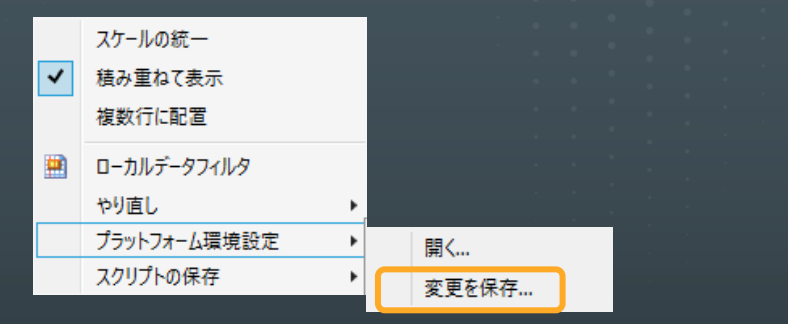

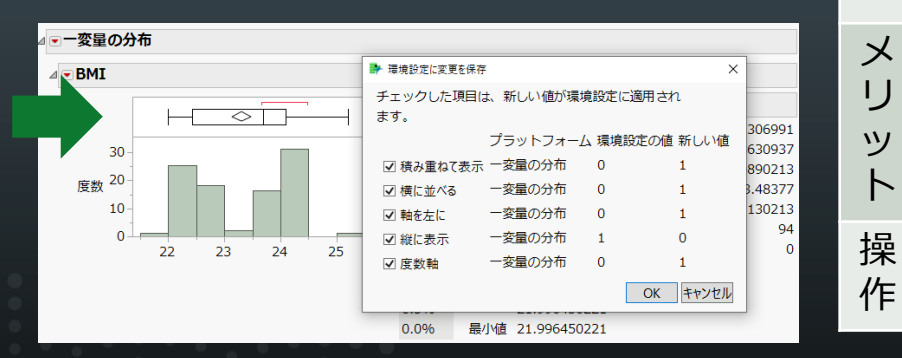

#### 定型的に実施する分析オプションを保存し、次回以 降そのオプションを自動実行できる

- 赤い三角ボタンから実施したオプションを環境設 定に保存できる
- 直接、環境設定の「プラットフォーム」を起動し、 設定の確認、変更、リセットが行なえる
- 定型的に実施する分析をオプションを設定するこ となく、実行後のレポートに保存される
- ⇒ 操作時間の短縮に

レポート左上の赤い三角ボタンから **[プラットフォー ム環境設定] > [変更を保存]** を選択

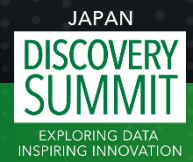

### 「テーブル」の各メニューで結果のプレビュー表示

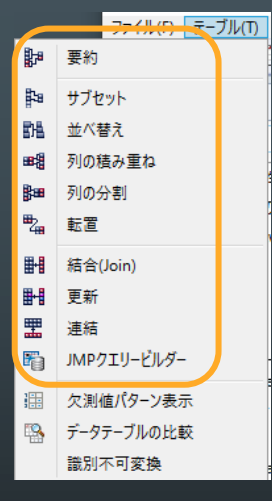

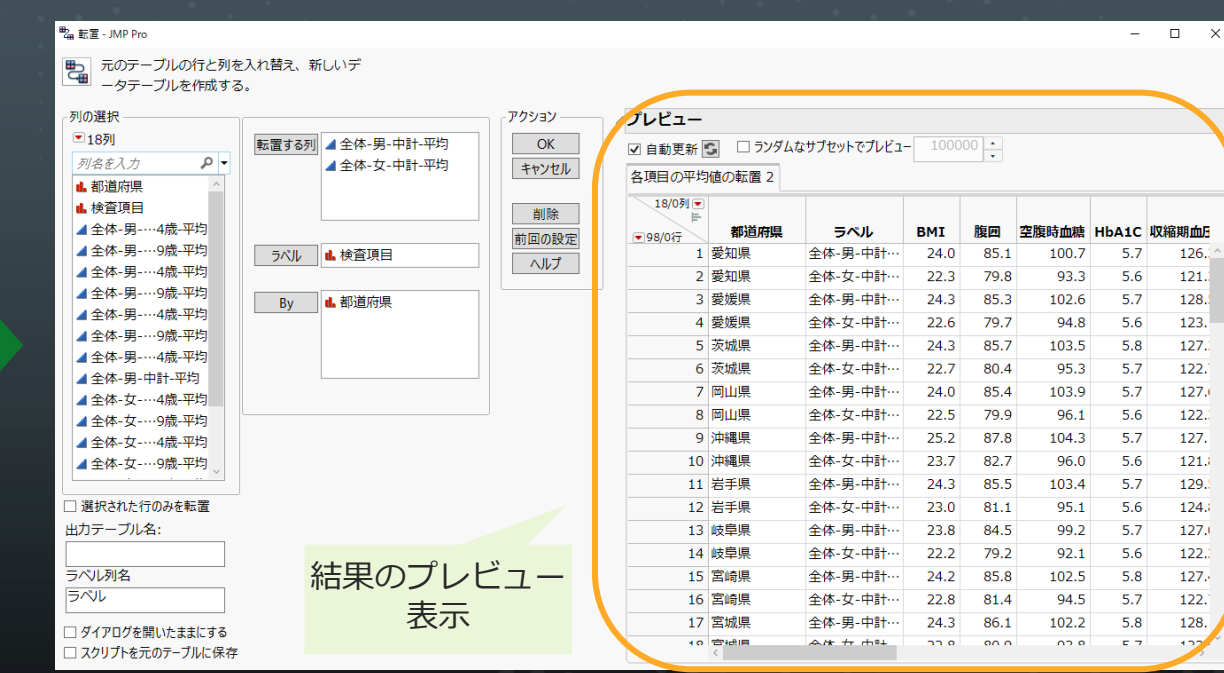

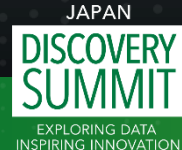

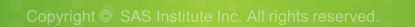

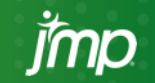

# 3. 新機能ピックアップ

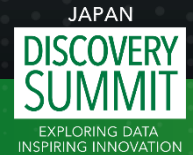

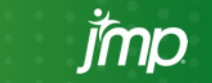

### データの読み込み

■ Excel読み込みウィザード

データのプレドュー

 $n \geq 4e$ 

複数の列見出し行を階層として処理する

 $+$   $ATIF$ 

2 LOUISE

4 JACLYN

3 JANE

5.211.71

表示されている行: 40 / 40

個々のワークシートの設定

age

 $12 F$ 

 $12 F$ 

 $12$  F

 $12$  F

- OSIsoft PIサーバーからの読み込み
- Excel読み込みウィザードで列のタイプ (数値、文字) の指定

 $\times$ 

• テキストのプレビューで行番号を表示

sex

height weight

95

数值

教値

□ 桁区切り()を使用

OK キャンセル

59

総桁数

■ 数値の表示形式

データタイプ

形式: 最適

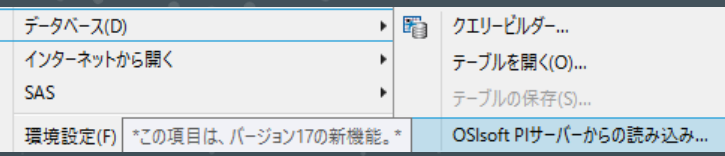

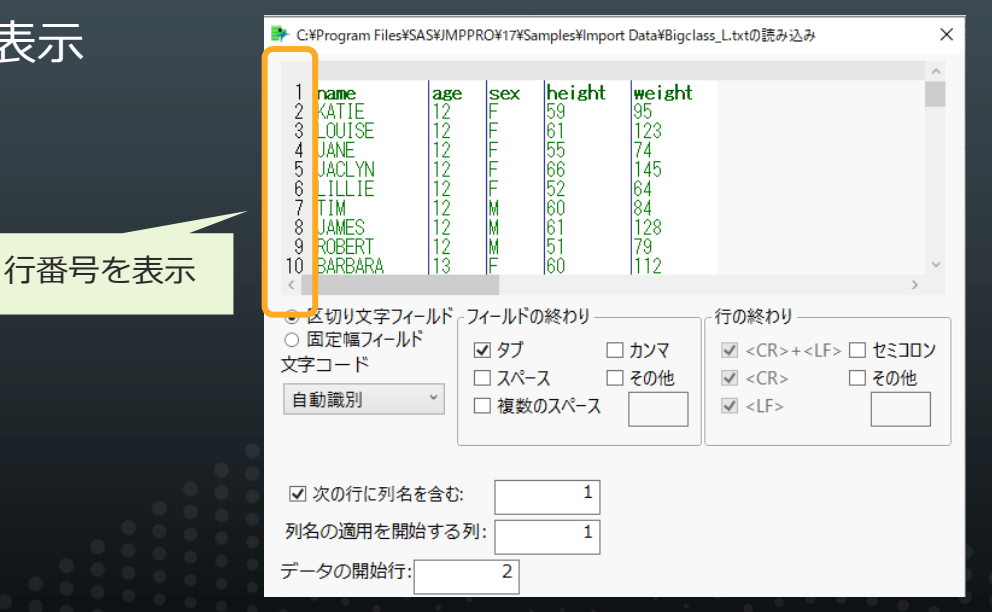

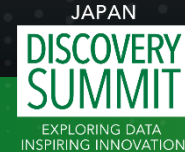

列を選択し、 右クリック

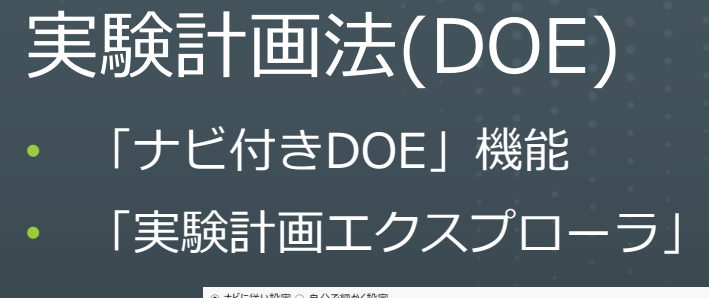

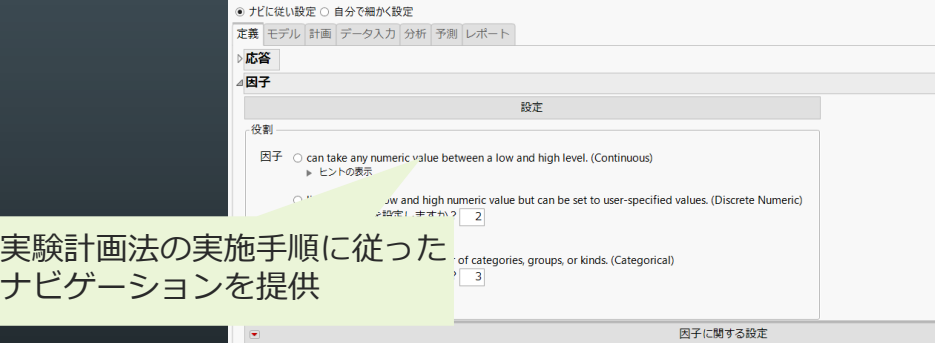

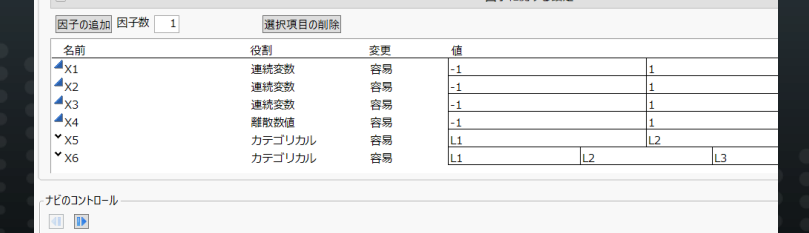

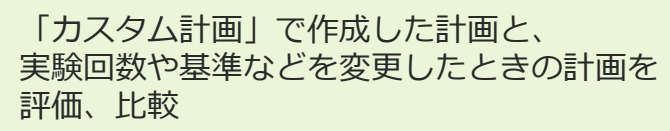

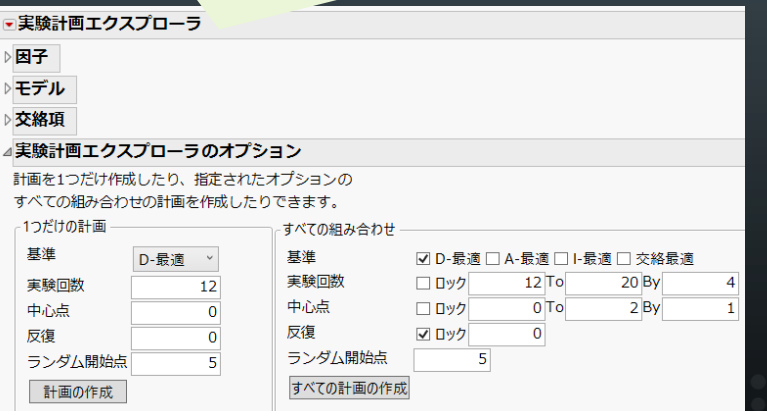

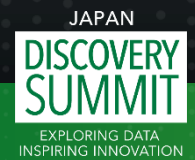

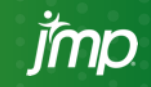

### グラフビルダー、表の作成

#### • グラフビルダー

- 「多重応答」列のサポート
- カテゴリカル変数の水準のカスタマイズ「水準の設定」
- 要約統計量を軸の部分に表示
- 表の作成
	- 複数の統計量や複数の分析列を、1つの列にまとめる機能 (パック)

複数の列を選択し、右クリックメニューから **[列のパッキング] > [パック]**を選択

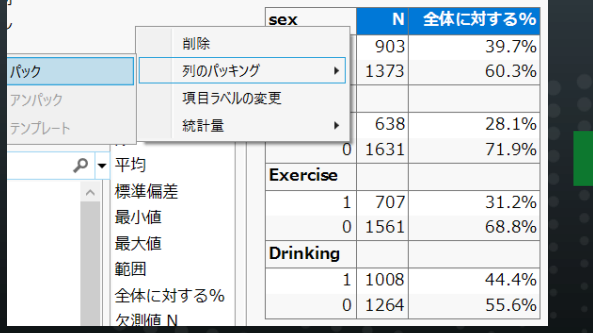

末尾%を選択...

最小数で選択...

すべてを選択

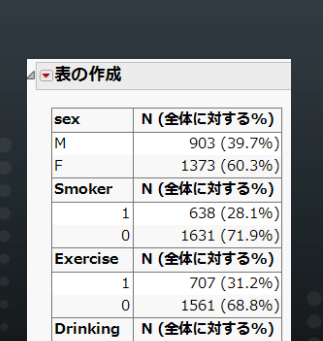

 $\Omega$ 

1008 (44.4%)

1264 (55.6%)

![](_page_17_Picture_10.jpeg)

#### 軸を右クリックして **[水準の設定]**を選択

#### ⇒ 水準の並び順や水準の併合などが行なえる

![](_page_17_Figure_13.jpeg)

![](_page_17_Picture_15.jpeg)

### 品質管理、信頼性分析

- Laney P'管理図、Laney U'管理図のサポート
	- 過大分散を考慮した管理限界値を設定
- 測定システム分析、変動性図の機能強化
	- タイプ1ゲージ分析のサポート
	- 「測定システム分析」(EMP MSA) と「計量値/計数値 ゲージチャート」間の機能ギャップを解消(「測定シス テム分析」でAIAG形式のゲージR&Rのレポートが表示可 能に)
- 「反復測定劣化」新プラットフォーム

• 階層Bayes法によるアプローチを採用

![](_page_18_Figure_8.jpeg)

![](_page_18_Figure_9.jpeg)

![](_page_18_Picture_10.jpeg)

### 分析機能:主に医薬品開発で有用

- 溶出曲線分析
	- 「曲線のあてはめ」でさまざまな溶出曲線モデル(F2関数など)のあてはめ
- Passing -Bablok 回帰のサポート
- 「安定性試験」の切片と傾きが異なるモデル(モデル1)において、 ICHガイドラインが推奨する誤差分散を計算するオプションの追加

#### • デザインスペースプロファイル

- 「プロファイル」のオプション
- 応答の仕様範囲に収まるような因子の矩形領域を探索、デザインスペースの構築に

![](_page_19_Picture_8.jpeg)

![](_page_20_Picture_0.jpeg)

#### • 同等性検定の改良

- グループ間の計量値の差や割合の差(リスク差)に対する同等性検定
- 優越性、非劣性についてもサポート
- 「標本サイズエクスプローラ」の改良
	- ユーザインターフェイスの改良
	- 優越性、非劣性についてのオプションが追加
- 「応答のスクリーニング」の改良
	- タブ形式でのレポート
		- ボルケーノプロット(Volcano Plot) の作成
	- 偏相関図

• 「多変量の相関」のオプションとして実行

![](_page_20_Picture_12.jpeg)

![](_page_20_Picture_13.jpeg)

#### $JMP$  Pro  $\Rightarrow$  JMP

(今まではJMP Proのみの機能だったが、JMP でできるようになった機能)

- ワンクリックによるブートストラップ法、シミュレーションの実施
- 正確検定 (Fisherの正確検定、一致性統計量 (カッパ係数) の正確検定など)
- プロファイルの「外挿の抑制」機能

![](_page_21_Figure_5.jpeg)

![](_page_21_Figure_6.jpeg)

![](_page_21_Picture_7.jpeg)

### JMP Pro

- 一般化線形混合モデル(GLMM) のサポート
	- 応答(Y)の分布としてPoisson, 二項分布を仮定したときの変量効果を含むモデル
- 関数データエクスプローラの改良
	- スペクトルデータの分析(前処理、ウェーブレットモデルのあてはめ)
- 構造方程式モデリング(SEM) の改良
	- 多母集団分析(MGA) のサポート
- 「多変量埋め込み」新プラットフォーム
- 予測モデルに関する機能追加
	- SVEM (Self-Validated Ensemble Models) 法のサポート
	- Shapley値の算出

![](_page_22_Picture_11.jpeg)

#### JMP Live (JMPの分析レポート、データを共有、インタラクティブに分析結果を考察する環境)

![](_page_23_Picture_54.jpeg)

![](_page_23_Picture_55.jpeg)

#### データテーブルの 発行、閲覧

![](_page_23_Picture_56.jpeg)

データ更新のスケ ジュール設定

⇒ 最新のデータを取 り込み、決められた日 時に分析レポートを自 動更新できる

![](_page_23_Picture_7.jpeg)

パーソナルスペースで階層フォルダに よるファイル、レポート管理

![](_page_23_Picture_9.jpeg)

![](_page_24_Picture_0.jpeg)

![](_page_24_Picture_1.jpeg)

![](_page_24_Picture_3.jpeg)

### JMP 17 システム利用条件

![](_page_25_Picture_102.jpeg)

**JAPAN** 

![](_page_25_Picture_3.jpeg)

#### JMP Pro 17の条件も上記と同じ

![](_page_25_Picture_6.jpeg)

### JMP 17 トライアル版(Win/Mac)

![](_page_26_Figure_1.jpeg)

#### 製品版「JMP 17」と同機能を、ライセンス認証後30日間 試用可能

![](_page_26_Picture_3.jpeg)

![](_page_26_Picture_4.jpeg)

#### [https://www.jmp.com/ja\\_jp/download-jmp-free-trial.html](https://www.jmp.com/ja_jp/download-jmp-free-trial.html)

![](_page_26_Picture_6.jpeg)

![](_page_26_Picture_7.jpeg)

### JMP 17の利用に関して

- マニュアル、ヘルプは、JMP 17のメンテナンスアップデー ト(JMP 17.2)で日本語に
- JMP 17は、JMP 16 (またはそれ未満のバージョン) と共存 できる

**⇒ JMP 17のインストーラで、JMP 16がJMP 17に置き換わる** わけではない

![](_page_27_Picture_4.jpeg)

### JMP 17 新機能のリソース

- JMP 17 の新機能 (PDF)
	- メニューバーから[ヘルプ] > [新機能]を選択
- JMP 17[の新機能](https://www.jmp.com/ja_jp/software/new-release/new-in-jmp.html) (Web)
- JMP 17 業務で役立つ新機能(日本語動画
	- 本セミナーで詳細に紹介していない新機能のショート 動画

![](_page_28_Picture_6.jpeg)

バージョン 17

#### **JMP 17 の新機能**

「真の発見の旅とは、新しい風景を探すことではなく、 新たな視点を持つことである。」 マルセル・プルースト

JMP Statistical Discovery LLC SAS Campus Drive Cary, North Carolina 27513-2414

![](_page_28_Picture_11.jpeg)

![](_page_28_Picture_12.jpeg)

**EXPLORING DATA INSPIRING INNOVATION** 

![](_page_28_Picture_13.jpeg)

![](_page_28_Picture_14.jpeg)

![](_page_28_Picture_15.jpeg)

![](_page_28_Picture_17.jpeg)

![](_page_29_Picture_0.jpeg)

**EXPLORING DATA INSPIRING INNOVATION** 

# さあ、「JMP 17」を業務で 活用してみましょう!

Copyright © SAS Institute Inc. All rights reserved.

jmp